## **MSS PORTAL NG MAGULANG -PAANO I-RESET ANG PASSWORD**

Noong ginawa mo ang iyong account, hiniling sa iyo na pumili ng isang SECURITY QUESTION (Katanungang Pang Seguridad) at ibigay ang sagot sa tanong na ito. Pinapahintulutan ka nitong i-reset ang iyong password sa mga sumusunod na hakbang.

Sa lugar ng pag log-in sa MSS, piliin ang "Nakalimutan ko ang aking password" (tingnan ang halimbawa sa ibaba).

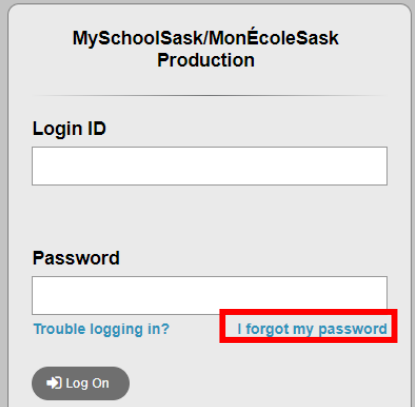

Sa pop-out, ilagay ang iyong Login ID at ang iyong email address.

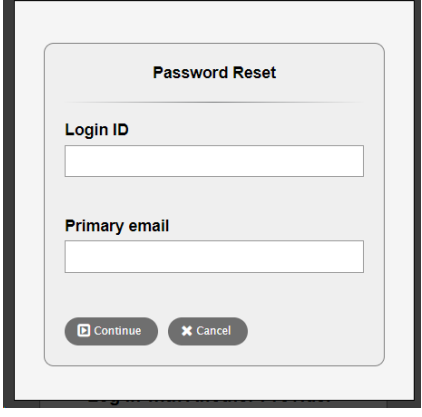

Ipo-prompt kang ilagay ang sagot sa iyong pang seguridad na tanong (halimbawa na ipinapakita sa susunod na pahina; maaaring mag-iba ang iyong tanong batay sa iyong pinili sa paunang pag set-up ng account).

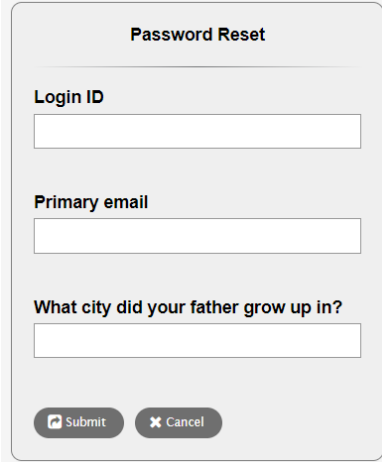

Kapag binigay mo ang sagot sa panseguridad na tanong, piliin ang SUBMIT. May email na ipapadala sa iyo mula sa ["production@pd.myschoolsask.com'](mailto:production@pd.myschoolsask.com) na katulad ng sumusunod na halimbawa. Gamitin ang pansamantalang password para mag log in sa MSS. Ipo-prompt ka na gumawa ng panibagong password. Pag hindi ka nakatanggap ng email, tingnan ang iyong Junk at Spam folder.

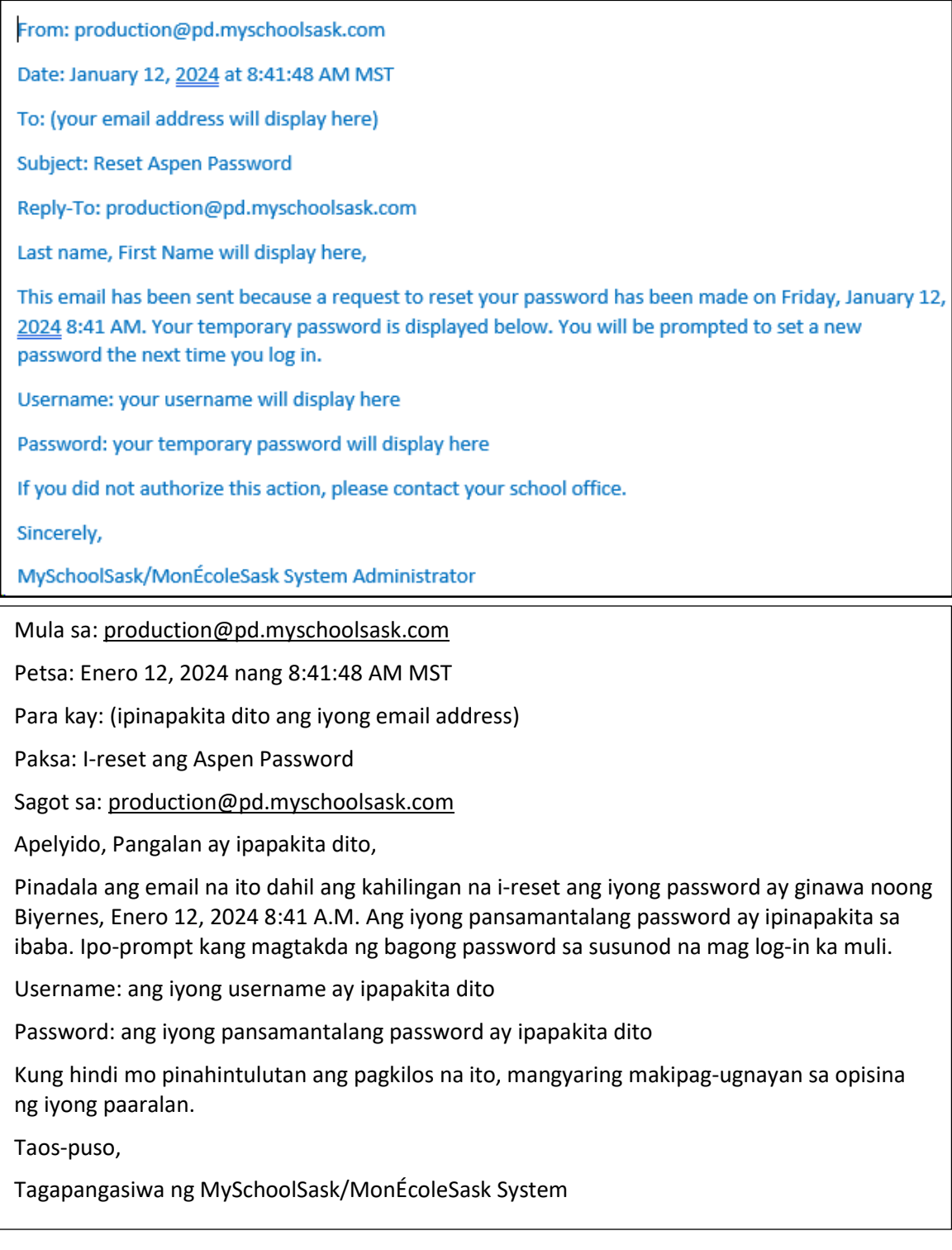

Kung patuloy kang makaranas ng mga isyu sa pag-reset ng iyong password, mangyaring makipag-ugnayan sa opisina ng paaralan para sa karagdagang pagsisiyasat at suporta.